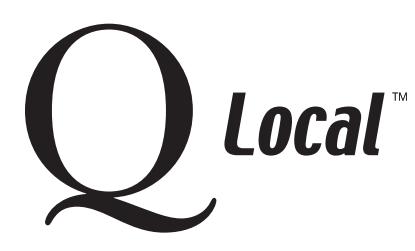

## **Q Local™ Frequent Asked Questions**

**Installing / Setting Up / Uninstalling / Upgrading**

## **Installing Internet Explorer to Display Tests On-Screen**

With Q Local™ software, you can administer tests on-screen. This does not mean online (as in "on the Internet"). Q Local software uses Internet Explorer software (version 5.5 or higher) from Microsoft for display purposes only; the Q Local software does not connect to the Internet except for specific functions such as connecting to the Pearson Assessments web site or ordering report usages online.

If your system doesn't already have Internet Explorer software version 5.5 or higher installed, the Q Local software installation will inform you that you must install it in order to administer tests on-screen. Internet Explorer software is included on your Q Local software CD or you can install it from Microsoft's web site at http://www. microsoft.com.

## **To install the Internet Explorer Software from the Q Local CD**

- 1. Exit all Windows® programs.
- 2. Insert the Q Local CD into your CD ROM drive. The CD should start on its own. If it does, exit the installation.
- 3. Right-click the My Computer icon on your desktop and choose **Explore.** (If you don't have a My Computer icon or you have Windows® XP, start the Explore program by choosing **Start, All Programs**, right-click on **My Computer**, and leftclick on **Explore.**) Then double-click your CD drive to display its contents in the right pane. It should display numerous folders and files.
- 4. Double-click on the **IE** folder (see Illustration A) to display its contents.
- 5. In the IE folder, you'll see another folder named "contents." Double-click on the **contents** folder.
- 6. Then locate the **ie5wzd.exe** (or possibly iewzd. exe) file in the display and double-click it (see Illustration B).

The Internet Explorer software will be installed.

(If you already have a more recent version of Internet Explorer installed, a message says that a newer version of Internet Explorer has already been installed. You can close the installation window.)

"Windows" is a registered trademark of Microsoft Corporation.

**PEARSON** 

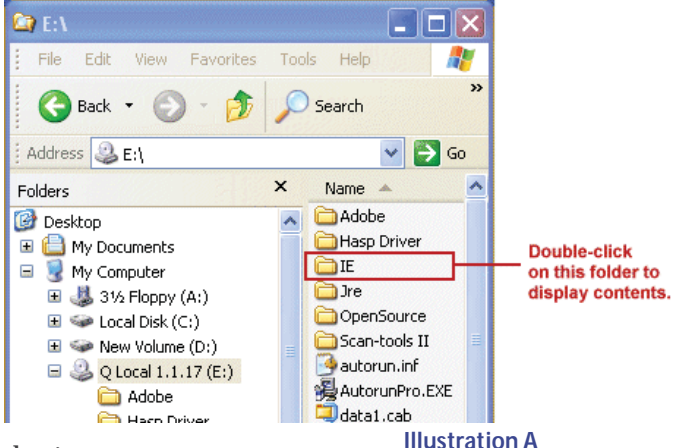

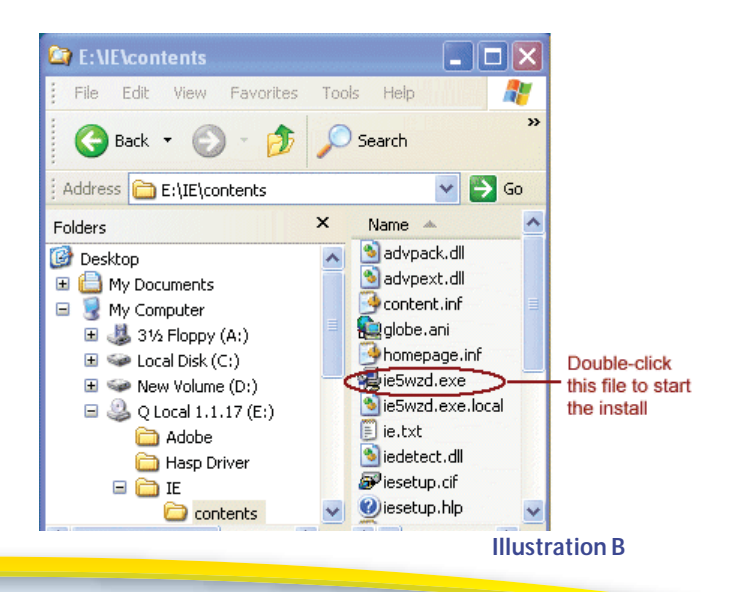

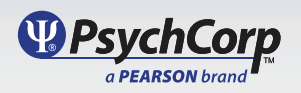

Copyright © 2009, Pearson Education, Inc. or its affiliate(s). All rights reserved.